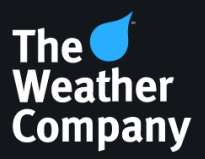

# Max Differentiation Techniques

#### <span id="page-1-0"></span>**Overview**

Differentiating your weather presentation is key to increased viewership, ratings and advertising dollars. The Max Platform offers a multitude of tools to help users produce a truly unique weathercast. These innovations represent our commitment to your success.

The following topics are covered in this document:

- **Max [Earth differentiation](#page-1-0)**
- **[Custom](#page-2-0) icons and color tables**
- **[HD materials](#page-3-0)**
- **Event [Engine](#page-4-0)**
- **Data Driven [Properties](#page-5-0)**
- **[Max Interactivity](#page-6-0)**
- **[3D Extrusions and](#page-7-0) [Precipitation](#page-7-0) Particles**

#### **Max Earth differentiation**

Users can manually color political boundaries, giving users virtually endless options. Political boundaries in this instance refer to "borders"—the same borders your users are likely utilizing on map scenes. These layers can be set to various options: countries, states and provinces, or counties. We also offer many similar scenes that are ready for users to download.

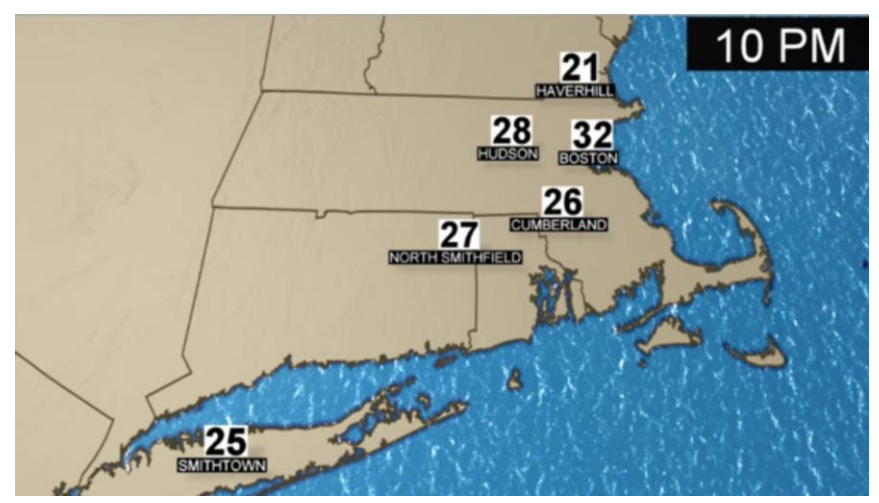

*Figure 1 Max Earth differentiation*

The Earth Environment layer in Max houses four features you can blend to create a more realistic graphic. Atmospheric haze, enhanced water, moon phases and nighttime lights can set your presentation apart from the competition.

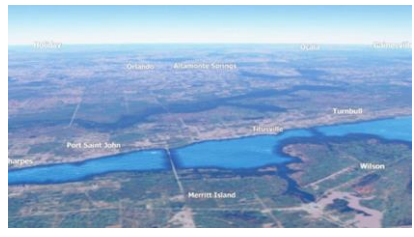

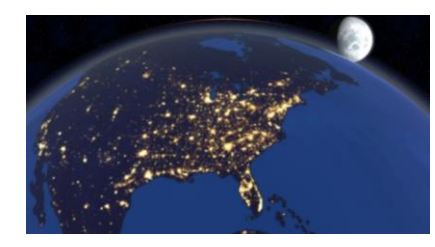

*Figure 2 Atmospheric haze Figure 3 Moon phases and nighttime lights*

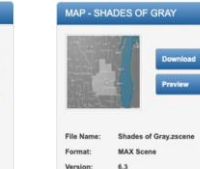

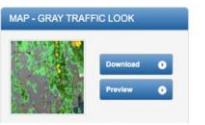

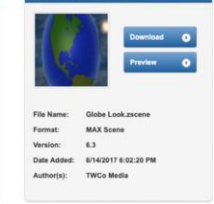

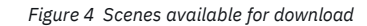

Resources available for Earth differentiation can be found here:

#### **Webinars**

- Max [Differentiation](https://weathercommunity.weather.com/s/article/Max-Differentiation-Webinar) webinar
- [Earth Environment](https://weathercommunity.weather.com/s/article/Max-6-5-New-Features-Webinar-Part-1-Earth-Environment)

#### **Scenes for download**

– View scenes [available](https://weathercommunity.weather.com/s/max-graphics)

<span id="page-2-0"></span>Resources for customizing icons and color tables:

#### **Webinars**

- Editing icons [already](https://weathercommunity.weather.com/s/article/Rons-Recipes-Webinar-Part-3) in Max
- [Customizing](https://weathercommunity.weather.com/s/article/Max-Tutorial-Data-Display-Configurator-Color-Table) color tables

#### **Documentation**

– [Guidelines](https://weathercommunity.weather.com/s/article/Max-Graphics-Creation-Guidelines) for custom graphics [creation in Max](https://weathercommunity.ibm.com/s/article/Max-Graphics-Creation-Guidelines)

#### **Custom icons and color tables**

If you have an in-house graphic artist, you can import your own icon sets into Max. Although weather icons are market exclusive, the same few icon sets are the only choices for all markets across the country. If you really want to stand out, custom icons are an option.

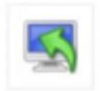

Max Import

By using the Max Import and Data Display Configuration tools, users can switch default icons to custom icons.

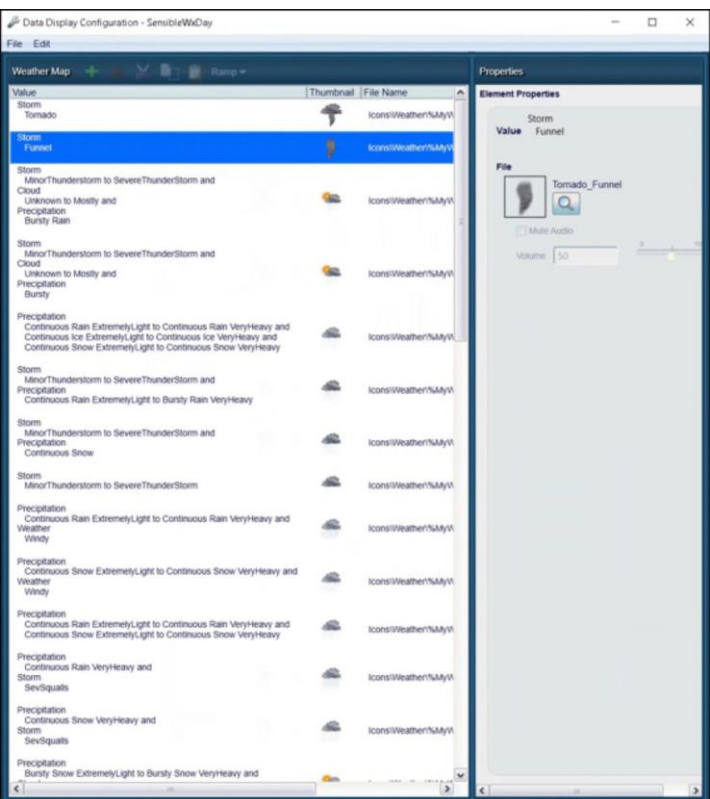

*Figure 5 Data Display Configuration tool*

Users can also create custom icons by editing and combining the existing Max icons. We provide a webinar that demonstrates how to do so, step by step.

The Data Display Configuration tool also allows the user to edit and create new color tables. Contours, radar, satellite, and so on, are all attached to specific color tables. There are a number of color tables that come standard on the Max system, but they are the same for every market. One way to stand out from the rest is to start with the standard color tables as a guide and then create your own.

<span id="page-3-0"></span>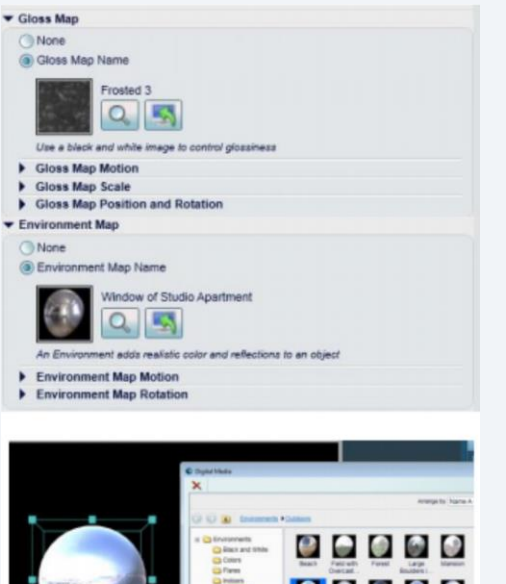

 $\bullet$   $\bullet$   $\bullet$  $\bullet$   $\bullet$  $\bullet$ 

*Figure 6 Example of Environment Map applied to 3D sphere*

Resource for the HD materials:

**Webinars**

– [HD Materials](https://weathercommunity.weather.com/s/article/Max-6-5-New-Features-Webinar-Part-2-HD-Materials-and-Ambient-Occlusion)

## **HD materials**

Max supports material options that previously required Max Reality (a premium feature) to make textures look more realistic. In the Material drop-down menu, users can choose HD Metal or HD Plastic. HD materials support gloss maps and environment maps. Gloss maps define how shiny a surface is using grayscale.

White in the gloss map provides a full gloss. The gloss is lessened with a gradation toward darker colors. Black gives a full matte look.

Environment maps define the image that the texture will reflect to create unique looks. They can be applied to an individual object in a scene or globally in the light layer, such that all objects in the scene with the new HD materials will have the same reflection.

The lighting layer has an option to enable "Ambient Occlusion," which renders the shadows of objects in a more realistic fashion.

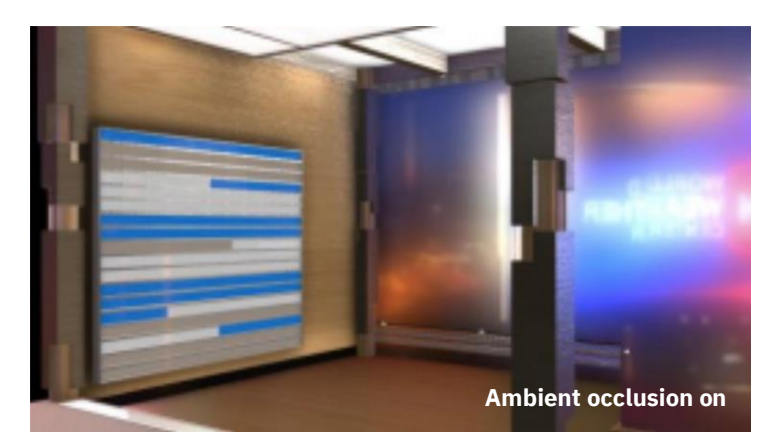

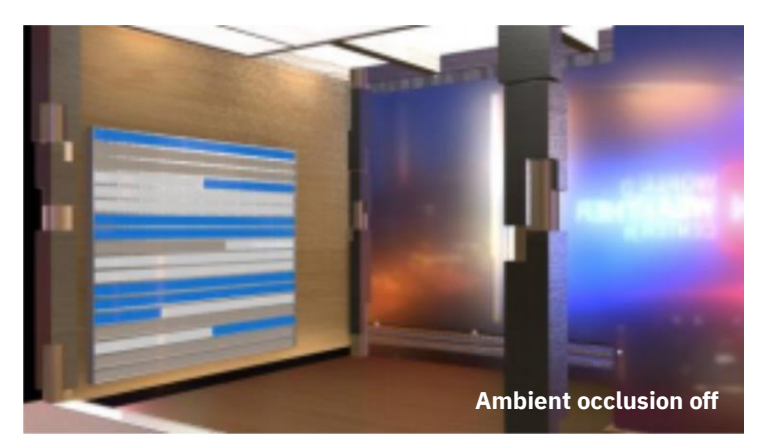

*Figure 7 The lighting layer has an option to enable "Ambient Occlusion," which renders the shadows of objects in a more realistic fashion*

<span id="page-4-0"></span>Resource for the Event Engine:

#### **Webinars**

– Event [Engine](https://weathercommunity.weather.com/s/article/Event-Engine-Training-Webinar)

# **Event Engine**

Starting in Max 6.9 SP1 and higher, Max users have access to the Event Engine. Building out events in the Event Engine allows users to have Max observe the weather for you. It can even deliver content to you based on the weather situation. Any time members of your weather team create a graphic, they should attach the graphic to a category or weather event.

When graphics are only used a few times a year, they tend to get "lost." Weather teams inevitably create the same graphics over and over again every season, when they could be spending time on other tasks or creating new content. The Event Engine helps with that too. It triggers the graphics and serves up situationally relevant content for all seasons and situations.

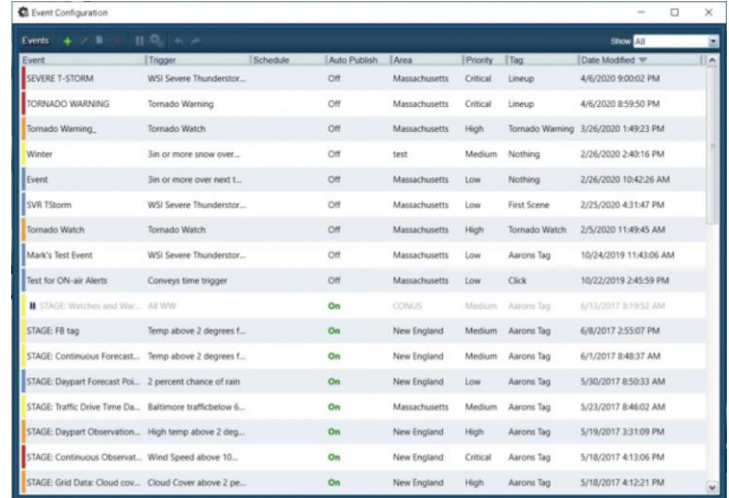

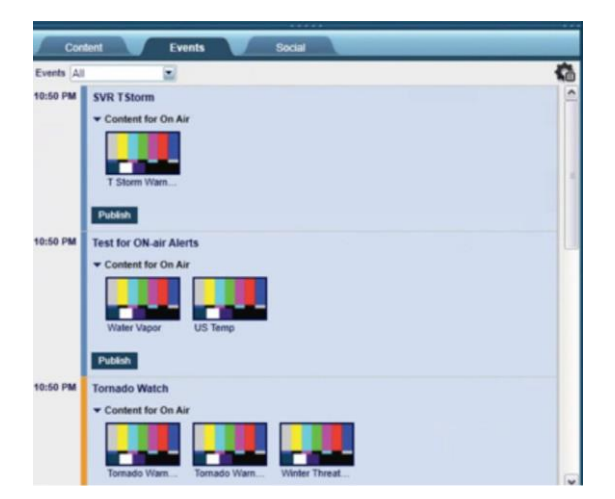

*Figure 8 Event Engine configuration*

<span id="page-5-0"></span>Resources for Data Driven Properties:

#### **Webinars**

- DDP [Beginner](https://weathercommunity.weather.com/s/article/Max-Training-Webinar-Introduction-to-Data-Driven-Properties-The-Basics)
- DDP [Intermediate](https://weathercommunity.weather.com/s/article/Max-Training-Webinar-Data-Driven-Properties-Intermediate-Skills)
- DDP [Advanced](https://weathercommunity.weather.com/s/article/Max-Training-Webinar-Data-Driven-Properties-Advanced-Skills)

#### **Scenes for download**

– View scenes [available](https://weathercommunity.weather.com/s/max-graphics)

### **Data Driven Properties**

Data Driven Properties (DDP) allow for unique, automated visuals over a multitude of weather parameters. These visuals can be displayed in differentiated styles from graphs to plots and all in between. Instead of showing the same temperature map that ticks through the next 24 hours, show a chart with peaks and valleys. Your viewers will really get a sense of planning their day by looking at weather parameters in a different way.

The possibilities with DDP are endless. The Weather Company provides resources and webinars for Max users. The webinars range from beginner to the most advanced of graphics creation. If your Max users aren't sure where to start, we also provide downloadable scenes. Users can find a variety of these scenes to work with and edit to their station preferences.

#### **10 DAY PRECIPITATION OUTLOOK** CHANCE OF PRECIPITATION **TOW** MODERATE **MORNING MIDDAY** AFTERNOON EVENING **SUN 10/27 MON 10/28 TUE 10/29 WED 10/30 THU 10/31 FRI**  $11/1$ **SAT**  $11/2$ **SUN 11/3 SUN 11/3 MON 11/4**

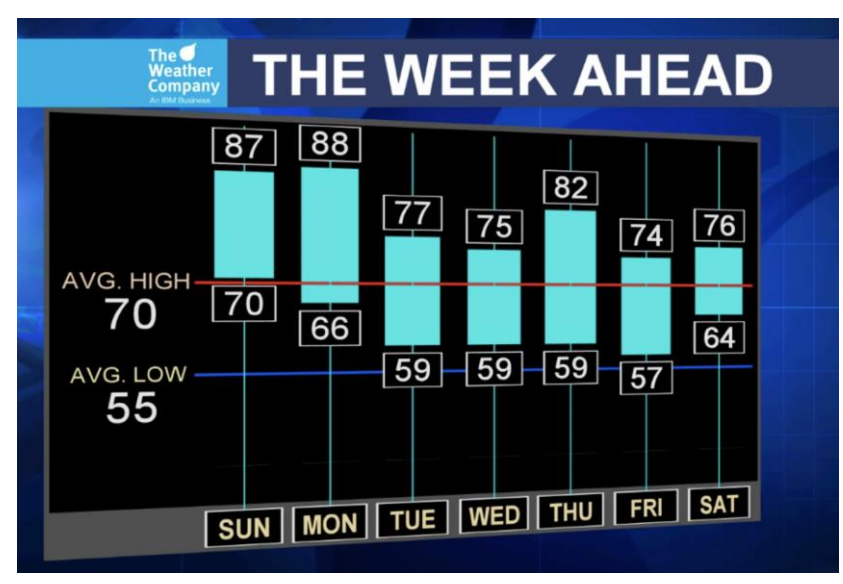

*Figure 9 Data Driven Properties outlook views*

<span id="page-6-0"></span>Resources for Max Interactivity:

#### **Webinar**

– [Interactivity](https://weathercommunity.weather.com/s/article/Introduction-to-Max-Studio) Basics

#### **Scenes for download**

- [Interactive](https://weathercommunity.weather.com/s/article/6-24-19-Daily-Graphic-Interactive-Beach-Forecast) Beach Forecast
- Other [scenes](https://weathercommunity.weather.com/s/max-graphics)

#### **Max Interactivity**

Users can really "wow" their viewers by taking advantage of Max Interactivity. If you are a Max Studio station, interactivity is available. Interactivity helps focus on weather in a variety of ways that help to make complex information simple and visually stunning. Turn your average "tower cam graphic" into something more interesting by using interactivity. Users can switch between multiple tower cams, or weather maps to further explain the situation at hand. On severe weather days, your Max users can stay front and center at the chromakey (instead of driving behind the computer) by using interactivity. They can create Interactive Buttons for a Hit Windshield that will allow them to work with the weather on the fly.

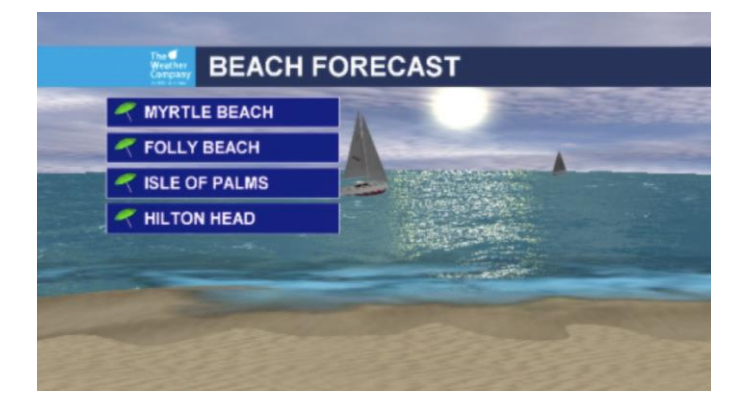

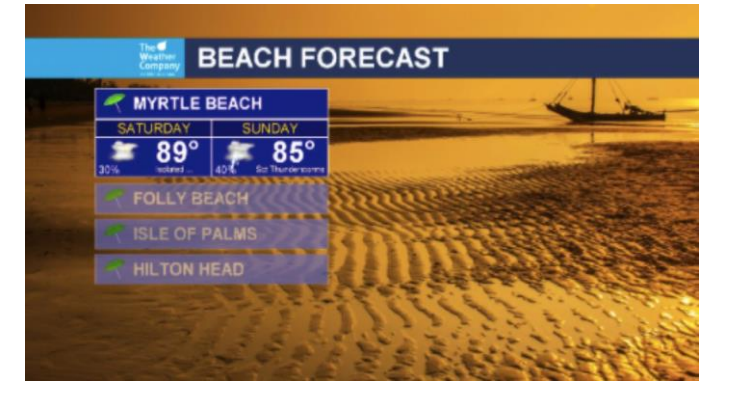

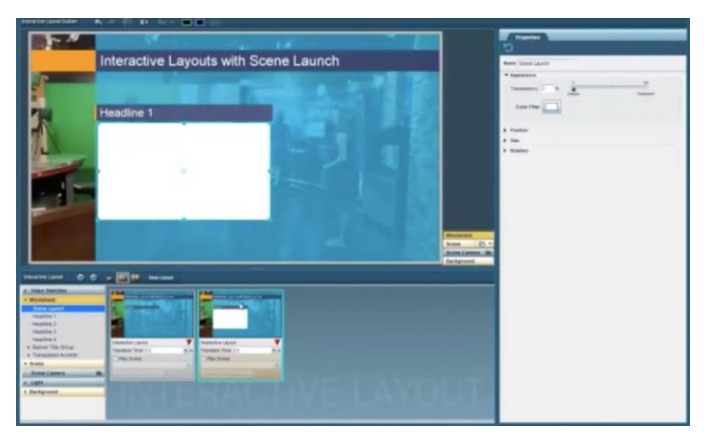

*Figure 10 Max Interactivity forecast views*

<span id="page-7-0"></span>Resources for 3D Extrusions and Particles:

#### **Documentation**

– [3D Extrusions](https://weathercommunity.weather.com/s/article/3D-Extrusion-in-Max)

#### **3D Extrusions and Precipitation Particles**

Bring weather to life before your very eyes using the 3D Extrusions and Precipitation Particles in Max.

3D Extrusions allow you to give model-based contours, satellite imagery, and all NOWRAD radar products an enhanced 3D look. These enhancements can be used on both earth scenes and cutouts, including when using Max Reality.

Once again, using the Data Display Configuration tool, or simply clicking the "edit pencil" on any contour will allow you to turn on 3D particles for precipitation. Viewers will get a real sense of just how heavy the rain will be, or where the rain/snow line begins/ends.

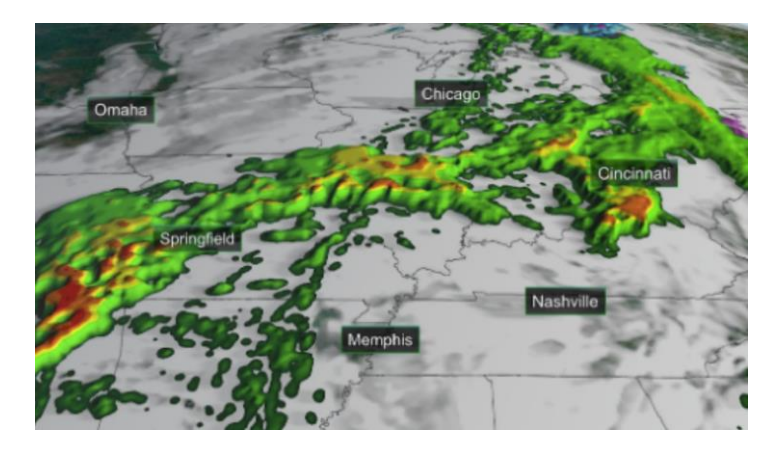

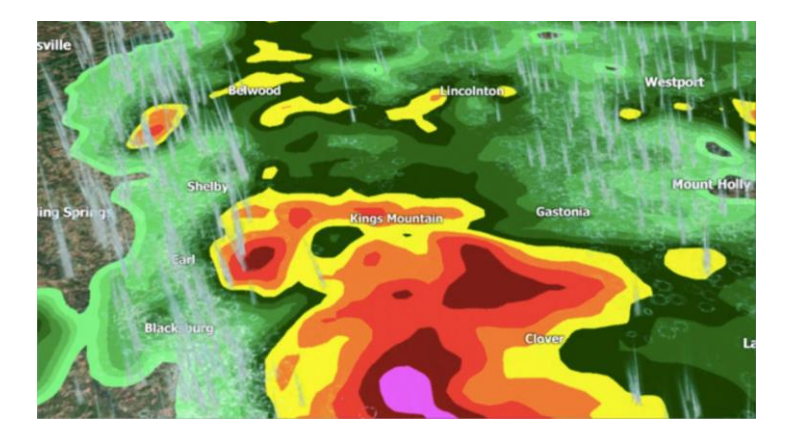

|     | 128   | 255      | 128     | $\circ$ | 0-5 dbZ Rain   |                  |                          |             |               |
|-----|-------|----------|---------|---------|----------------|------------------|--------------------------|-------------|---------------|
|     | 128   | 255      | 125     | 255     | 5-10 dbZ Rain  | <b>Stand</b>     | <b>Color Value</b>       |             |               |
|     | 102   | 217      | 102     | 255     | 10-15 dbZ Rain | NAB <sub>2</sub> |                          | 100         | $\frac{1}{2}$ |
|     | 76    | 179      | 76      | 255     | 15-20 dbZ Rain | NAB <sub>2</sub> |                          |             |               |
|     | 51    | 141      | 51      | 255     | 20-25 dbZ Rain | NAB <sub>2</sub> |                          |             |               |
|     | 25    | 103      | 25      | 255     | 25-30 dbZ Rain |                  | Red                      | 128         |               |
|     | o     | 65       | o       | 255     | 30-35 dbZ Rain |                  | Green                    | 255         |               |
|     | 255   | 255      | $\circ$ | 255     | 35-40 dbZ Rain |                  | Blue                     | 128         |               |
|     | 255   | 127      | o       | 255     | 40-45 dbZ Rain |                  |                          | 100         |               |
|     | 255   | $\circ$  | ō       | 255     | 45-50 dbZ Rain |                  | Transparency             | -           | $\circ$       |
|     | 128   | $\theta$ | o       | 255     | 50-55 dbZ Rain |                  | Opinium                  | Transparent |               |
|     | 255 0 |          | 255     | 255     | 55-60 dbZ Rain |                  | Data Value 5-10 dbZ Rain |             |               |
|     | 255   | 85       | 255     | 255     | 60-65 dbZ Rain |                  | <b>Particles File</b>    |             |               |
|     | 255   | 170      | 255     | 255     | 65-70 dbZ Rain |                  | (1) None<br>(@ Particles |             |               |
| $=$ | 255   | 255      | 255     | 255     | 70-75 dbZ Rain |                  |                          |             |               |
| ⊨   | 255   | 255      | 255     | 255     | 75-80 dbZ Rain |                  | Rain                     |             |               |
|     | 255   | 255      | 25500   |         | Unused         |                  |                          |             |               |

*Figure 11 3D Extrusion and Precipitation Particles in Max*

#### **Address Information**

The Weather Company 400 Minuteman Road Andover, Massachusetts 01810 USA

Tel: 1.978.983.6300 Fax: 1.978.983.6400

#### **Customer support**

The Weather Company's Customer Support Services team provides software and hardware support 24-hours a day, 7-days a week, 365-days a year. We reserve the right to adjust these hours, as needed. Support calls from clients without a support plan are contracted on a per-call basis. For more information, contact your sales representative or the customer service manager.

Email[: twccustomersupport@weather.com](mailto:twccustomersupport@weather.com) Phone: +1.978.983.6350 Live Agent Chat, Manage Support Tickets & E-Learning: [weathercommunity.weather.com](https://weathercommunity.ibm.com/s/login/)

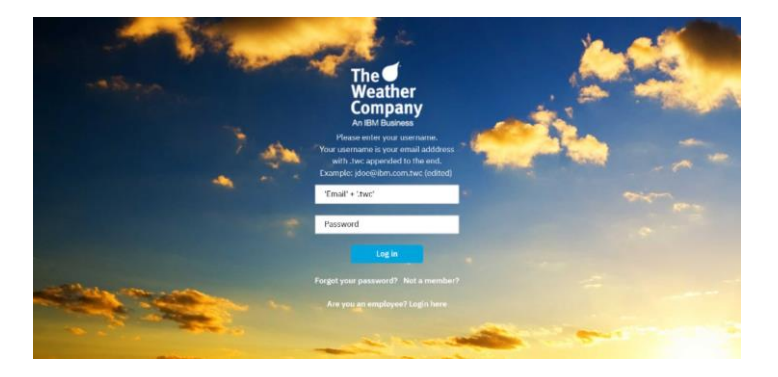

#### **Weather Community**

The Weather Community is an easy way to enhance your functionality of Max. Accessing the site, users will find tutorials, webinars, technical documents and more. Additionally, they have options to comment, vote and post discussions on product feature requests and ideas. Go to [weathercommunity.weather.com](https://weathercommunity.ibm.com/s/login/).

Sign-in or select "Not a member" to create a new account.

© Copyright The Weather Company 2024

Produced in the United States of America November

The Weather Company is a registered trademark of TWC Product and Technology LLC. This document is current as of the initial date of publication and may be changed by The Weather Company at any time. Not all offerings are available in every country in which The Weather Company operates.

All client examples cited or described are presented as illustrations of the manner in which some clients have used The Weather Company products and the results they may have achieved. Actual environmental costs and performance characteristics will vary depending on individual client configurations and conditions. Generally expected results cannot be provided as each client's results will depend entirely on the client's systems and services ordered.

THE INFORMATION IN THIS DOCUMENT IS PROVIDED "AS IS" WITHOUT ANY WARRANTY, EXPRESS OR IMPLIED, INCLUDING WITHOUT ANY WARRANTIES OF MERCHANTABILITY, FITNESS FOR A PARTICULAR PURPOSE AND ANY WARRANTY OR CONDITION OF NON-INFRINGEMENT. The Weather Company products are warranted according to the terms and conditions of the agreements under which they are provided.